Das Zentrale Testaments-Register

Sie sind auf der Seite vom Zentralen Testaments-Register.

Das wird so abgekürzt:

Z T R.

Die Seite gehört zur Bundes-Notarkammer.

Was ist das  $7$  T R?

Hier finden Sie Infos:

- Was macht das Z T R?
- Wie funktioniert die Registrierung?

Eine Registrierung ist eine Anmeldung.

- Welche Nachrichten werden im Todes-Fall verschickt?
- Welche Daten sind im Z T R gespeichert?

Was ist ein **Testament**?

Ein Testament ist ein Schrift-Stück.

Ein Mensch schreibt ein Testament.

In dem Testament stehen Regeln.

Die Regeln sagen:

Wenn ein Mensch stirbt.

Was soll dann gemacht werden?

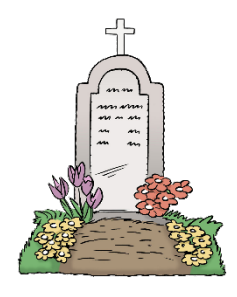

Im Testament steht zum Beispiel:

Wer bekommt meine Sachen?

- Das sind zum Beispiel:
	- o Kleidung
	- o Möbel
	- o Haus

Wer bekommt mein Geld?

Wie soll die Trauer-Feier sein?

Wer soll sich um mein Haus-Tier kümmern?

#### Was ist eine **Registrierung**?

Eine Registrierung ist eine Eintragung.

Was wird im Z T R eingetragen?

Im ZTR werden Testamente eingetragen.

Die meisten Testamente liegen bei einem Notar.

Oder bei einer Notarin.

Oder bei einem Gericht.

Die Testamente werden im ZTR eingetragen.

Die Eintragung passiert automatisch.

Welche Testamente werden **nicht** eingetragen?

Manche Menschen schreiben Ihr Testament selber.

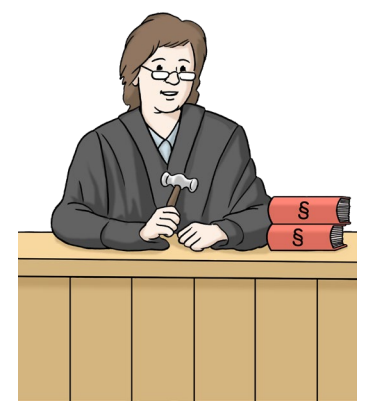

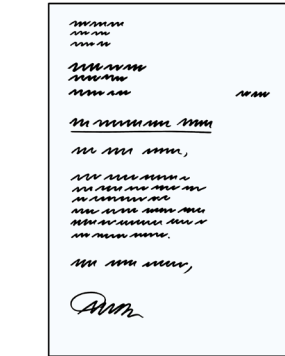

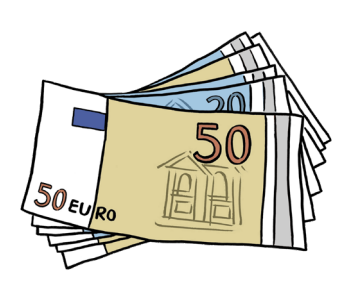

Und haben das Testament zu Hause.

So ein Testament wird **nicht** eingetragen.

Im Todes-Fall werden verschiedene Stellen **benachrichtigt**.

Das bedeutet:

Diese Stellen bekommen eine Nachricht zugeschickt.

<span id="page-2-0"></span>Diese Stellen sind zum Beispiel:

- Das Standes-Amt
- Das Nachlass-Gericht
- Notare und Notarinnen

In der Nachricht steht:

Diese Person ist gestorben.

Dann wissen die Stellen.

Jetzt müssen wir etwas tun.

Es gibt auf der Internet-Seite auch einen Bereich für Fach-Anwender.

Was ist ein Fach-Anwender?

Ein Fach-Anwender ist ein Mensch.

Der Mensch kennt sich mit einem Thema gut aus.

Zum Beispiel mit Testamenten.

Ein Fach-Anwender hat einen Beruf.

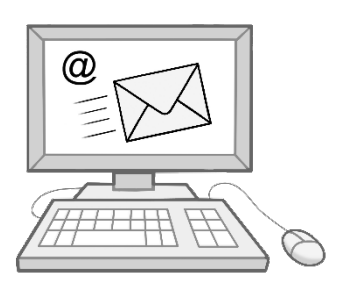

Der Beruf hat etwas mit dem Thema Testament zu tun.

Ein Fach-Anwender vom ZTR ist zum Beispiel:

- Ein Notar oder eine Notarin
- Ein Gericht
- Ein Standes-Amt

# **So funktioniert die Internetseite**

Herzlich willkommen auf der Internet-Seite

vom Zentralen Testaments-Register (Z T R).

Das Z T R ist eine Internetseite von der Bundes-Notarkammer.

Die Adresse von unserer Internet-Seite ist:

<https://www.testamentsregister.de/>

# **So benutzen Sie diese Internet-Seite**

Wichtig ist:

In der Erklärung sprechen wir oft über Links.

Links führen zu anderen Stellen auf unserer Internet-Seite.

Oder zu anderen Internet-Seiten.

Einen Link erkennt man so:

Ein Link ist oft ein Wort.

Das Wort hat eine andere Farbe.

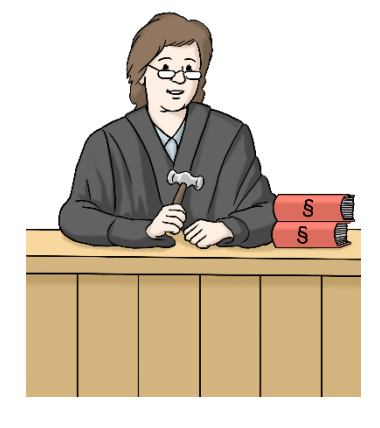

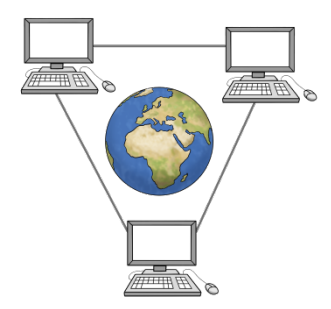

Und das Wort ist unterstrichen.

Gehen Sie mit der Maus auf einen Link,

dann verändert sich der Maus-Zeiger.

Der Maus-Zeiger wird von einem Pfeil zu einer Hand.

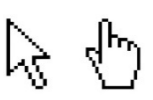

Diese Erklärung hat 7 Teile:

- **1. Kopf-Zeile**
- **2. Logo**
- **3. Service-Menü**
- **4. Haupt-Menü**
- **5. Das gibt es noch auf unserer Internet-Seite**
- **6. Fuß-Zeile**
- **7. So funktioniert diese Internet-Seite auf dem Handy**

## **1. Kopf-Zeile**

Die Kopf-Zeile ist ganz oben auf der Seite.

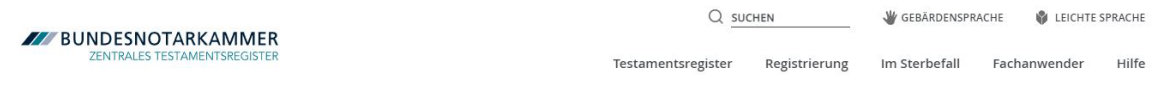

Die Kopf-Zeile hat mehrere Teile:

Links sehen Sie unser Logo.

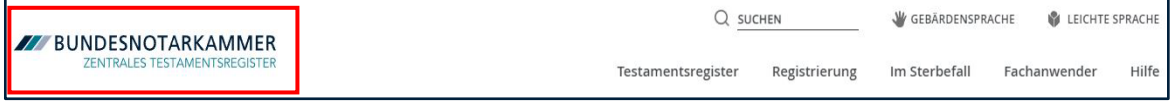

Auf der rechten Seite sehen Sie zwei Reihen.

Zuerst sprechen wir über die obere Reihe.

Diese nennen wir Service-Menü.

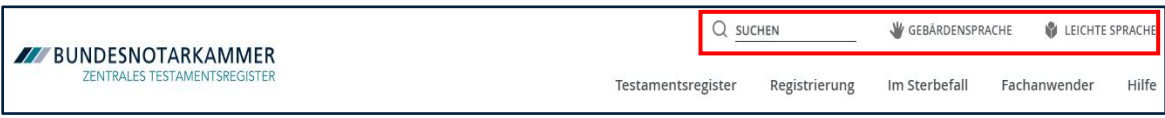

Dann sprechen wir über die untere Reihe.

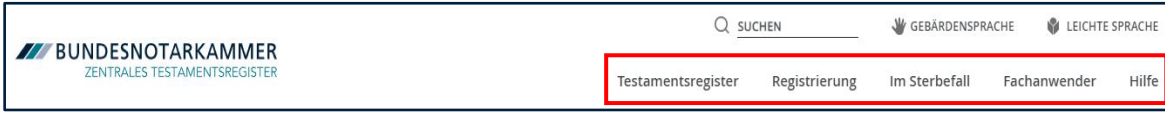

Die untere Reihe nennen wir Haupt-Menü.

Die Kopf-Zeile können Sie immer sehen.

Auch wenn Sie weiter unten auf der Seite etwas lesen.

# **2. Das Logo**

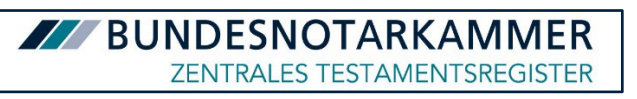

Links oben sehen Sie das Logo vom Z T R.

Das Logo ist auf jeder Seite an der gleichen Stelle.

Möchten Sie zurück auf die Start-Seite gehen?

Dann klicken Sie auf das Logo.

# **3. Service-Menü**

Q SUCHEN

**W** GEBÄRDENSPRACHE

LEICHTE SPRACHE

Ganz links im Service-Menü ist die Such-Funktion:

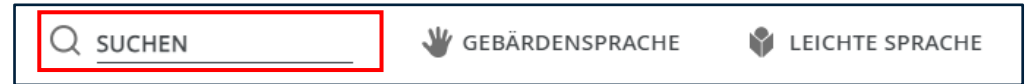

Möchten Sie auf der Internet-Seite

nach einem Wort oder Thema suchen?

Klicken Sie auf das Eingabe-Feld.

# $Q$  suchen

Das Eingabe-Feld ist rechts neben der Lupe.

Schreiben Sie dann das Wort oder Thema in das Eingabe-Feld.

Klicken Sie auf die Lupe.

Oder drücken Sie auf Enter auf Ihrer Tastatur.

Dann öffnet sich eine Unter-Seite.

Auf dieser Unter-Seite finden Sie die Ergebnisse von der Suche.

Die Ergebnisse stehen in einer Liste.

Das können Sie auch machen:

Sie geben **kein** Wort oder Thema in das Eingabe-Feld ein.

Und Sie klicken trotzdem auf die Lupe.

Dann öffnet sich eine neue Seite.

Auf dieser Seite ist oben ein neues Eingabe-Feld.

Schreiben Sie dann das Wort oder Thema in dieses Eingabe-Feld.

Drücken Sie auf Enter auf Ihrer Tastatur.

Oder klicken Sie mit der Maus auf das blaue Feld mit der Lupe.

Auf dem blauen Feld steht: suchen.

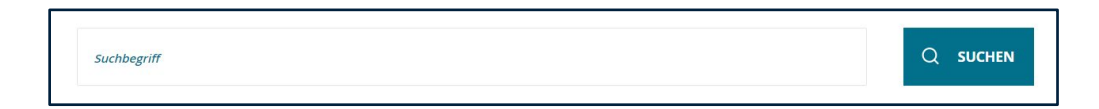

Danach finden Sie die Ergebnisse von der Suche in einer Liste.

# **Gebärden-Sprache**

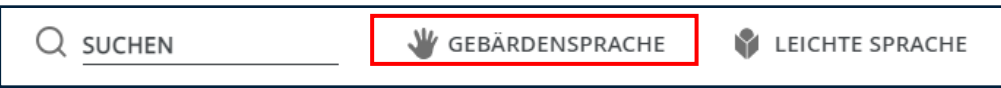

Klicken Sie auf das Symbol mit der Hand.

Dann finden Sie die Videos in Gebärden-Sprache.

Daneben finden Sie den Punkt Leichte Sprache.

# **Leichte Sprache**

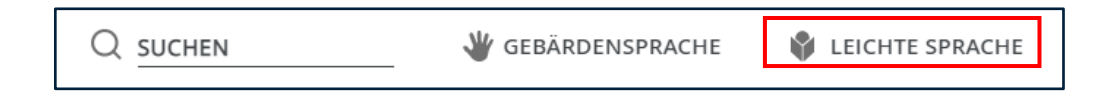

Klicken Sie auf das Symbol für Leichte Sprache,

dann finden Sie die Texte in Leichter Sprache.

# **4. Haupt-Menü:**

Das Hauptmenü vom Z T R ist auch in der Kopf-Zeile.

Diese Informationen finden Sie im Haupt-Menü:

- **Testaments-Register**
- **Registrierung**
- **Im Sterbe-Fall**
- **Fach-Anwender**
- **Hilfe**

#### **Testaments-Register**

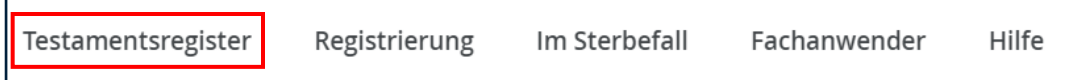

Hier finden sie Infos über das Z T R.

Die Infos heißen zum Beispiel:

- Staatlicher Auftrag
- Zweck
- Register-Inhalt
- Register-Auskünfte
- Register-Kosten
- Testaments-Verzeichnis Überführung

Fahren Sie mit der Maus über das Wort "Testaments-Register".

Dann öffnet sich eine kleine Seite.

Dort finden Sie direkte Links zu den Infos.

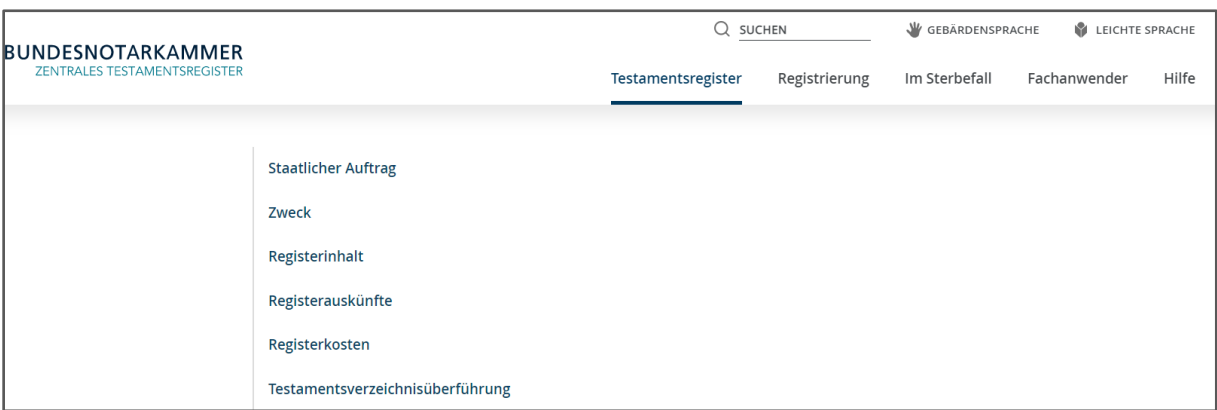

# **Registrierung**

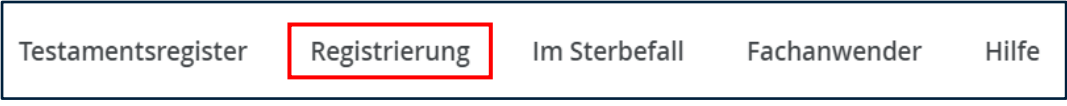

Hier finden sie zum Beispiel diese Infos:

- Erst-Eintragungen
	- o Zum Beispiel:

Ich bin ein neuer Kunde

und möchte ein Testament eintragen.

- Berichtigungen/ Ergänzungen
	- o Zum Beispiel:

Mein Testament ist schon eingetragen.

Ich habe aber etwas vergessen.

das soll noch dazu geschrieben werden.

• Rücknahme aus der Verwahrung

o Zum Beispiel:

Ich möchte mein Testament **nicht** mehr im Z T R haben.

• Erneute besondere amtliche Verwahrung

## **Im Sterbe-Fall**

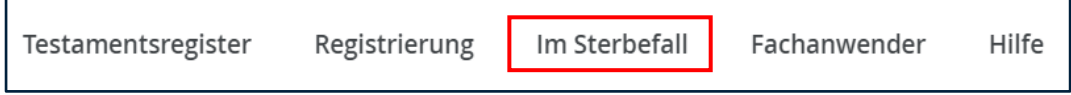

Ist in Ihrer Familie jemand gestorben?

Dann finden Sie hier Infos:

• Welche Stellen werden Informiert?

Die Stellen und Infos finden Sie [hier.](#page-2-0)

• Welche Infos werden weitergegeben?

# **Fach-Anwender**

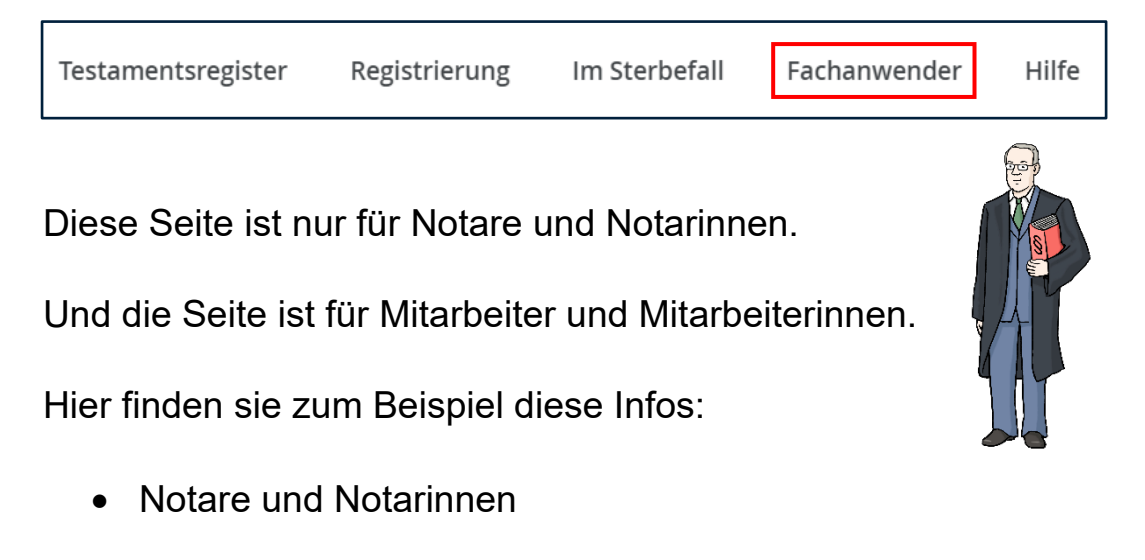

**Gerichte** 

- Standes-Ämter
- Standes-Amts- und Gerichts-Suche

#### **Hilfe**

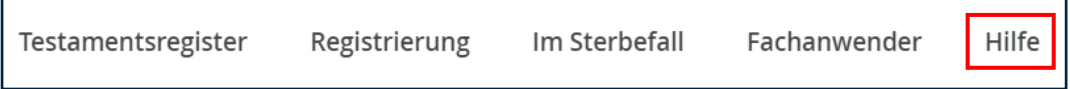

Sie brauchen Hilfe auf der Internet-Seite?

Dann finden Sie hier diese Themen:

• **FAQ**

FAQ ist eine Abkürzung.

die Abkürzung steht für:

Frequently Asked Questions.

Das ist Englisch.

Auf Deutsch bedeutet es:

Häufig gestellte Fragen.

Diese Fragen werden hier beantwortet

• Downloads

Hier können Sie Schrift-Stücke herunter-laden.

• Kontakt

## **5. Das gibt es noch auf unserer Internet-Seite**

Auf der Start-Seite sehen Sie auch:

Ein großes Bild.

In dem Bild sind kurze Texte.

Die Texte sind über das ZTR.

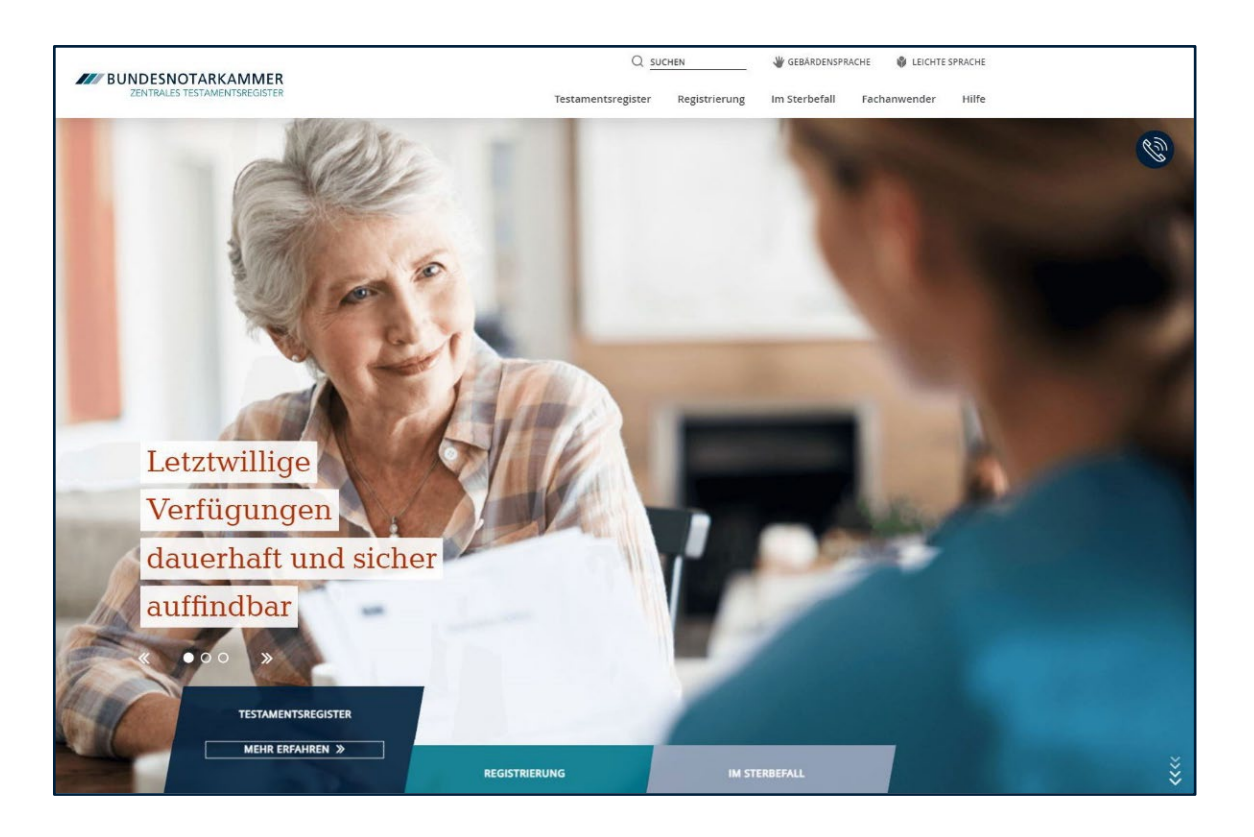

Unter dem Text steht:

## **Mehr Erfahren**.

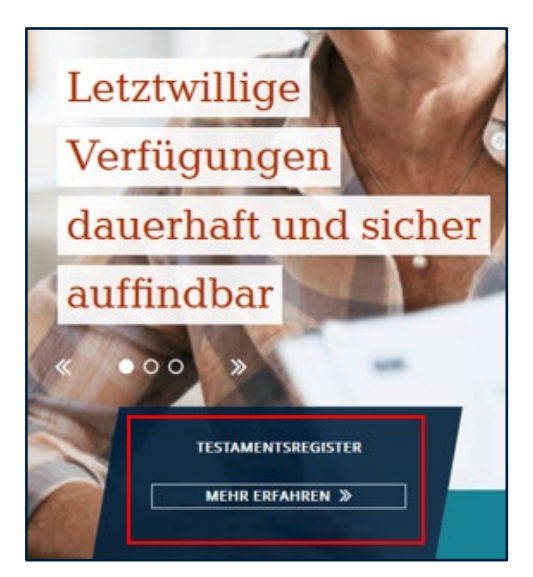

Möchten Sie mehr über das Thema lesen?

Dann klicken Sie auf **Mehr Erfahren**.

Sie können sehen:

Eine neue Seite öffnet sich.

Sie möchten zu einem anderen Thema wechseln?

Dann benutzen Sie die Pfeile zwischen den Über-Schriften:

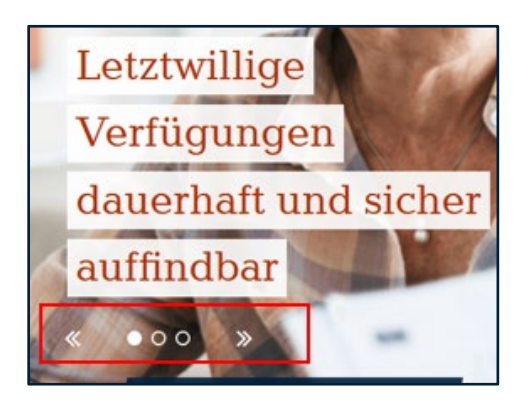

Rechts oben sehen Sie:

Ein Telefon-Zeichen.

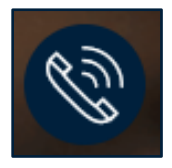

Möchten Sie uns anrufen?

Oder möchten Sie schreiben?

Dann klicken Sie auf das Telefon-Zeichen.

Hier finden Sie unsere Kontakt-Infos.

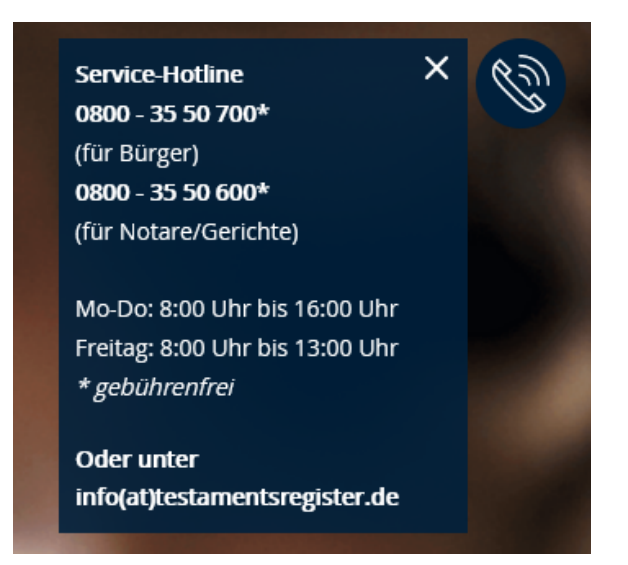

Darunter finden Sie einen Text zum **Z T R**.

Und Sie finden auch ein Bild.

Sie interessieren sich für einen Punkt aus dem **Z T R**?

Dann klicken Sie auf **Mehr Erfahren**.

Dann kommen Sie direkt auf eine neue Seite.

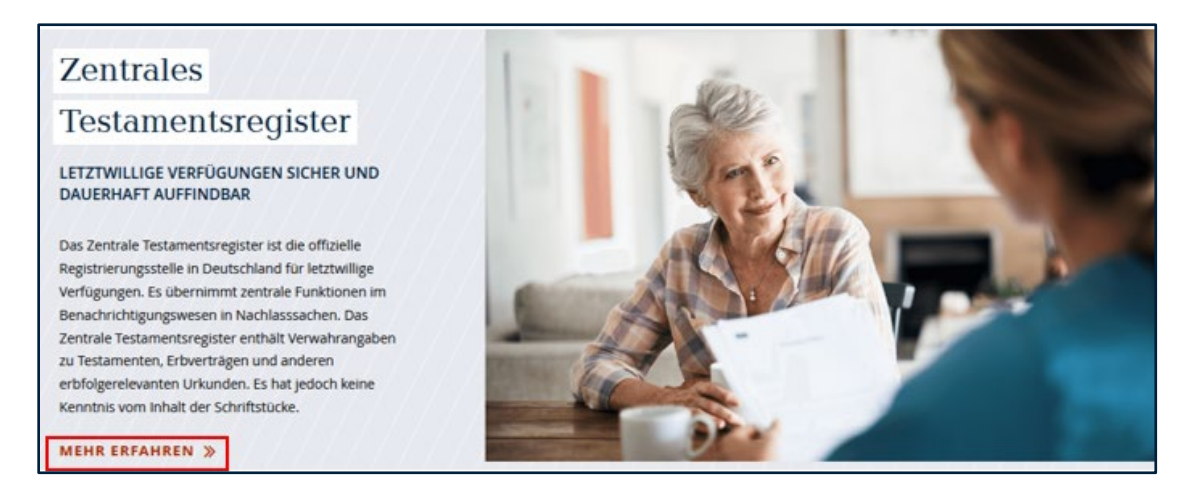

Darunter finden Sie einen Text zu **Anmeldung.**

Sie interessieren sich für einen Punkt aus **Registrierung**?

Dann klicken Sie auf **Mehr Erfahren**.

Dann kommen Sie direkt auf die Seite.

Darunter finden Sie einen Text zu **Im Sterbe-Fall**.

Sie interessieren sich für einen Punkt aus **Im Sterbe-Fall**?

Dann klicken Sie auf **Mehr Erfahren**.

Dann kommen Sie direkt auf die Seite.

Auf den neuen Seiten sind noch mehr Texte.

Die Texte sind über Unterthemen aus **Z T R.**

Oder aus **Anmeldung.**

Oder aus **Im Sterbe-Fall.**

Die Texte haben alle ein passendes Bild.

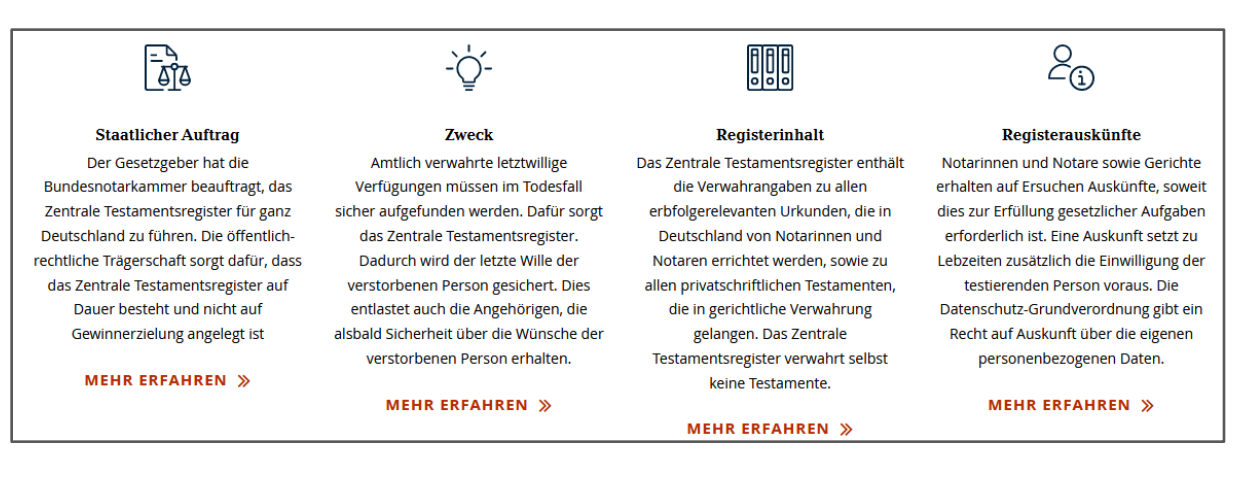

Sie interessieren sich für einen Text?

Dann klicken Sie auf **Mehr Erfahren.**

Dann kommen Sie direkt auf die Seite.

Unter den Texten gibt es blaue Pfeile.

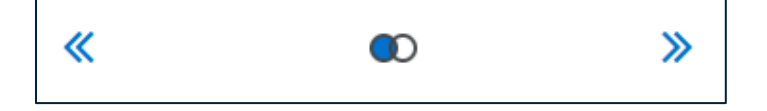

Sie möchten noch mehr Unter-Themen sehen?

Dann können Sie mit den Pfeilen zwischen den Überschriften wechseln.

# **6. Fuß-Zeile**

Die Fuß-Zeile ist ganz unten auf der Seite.

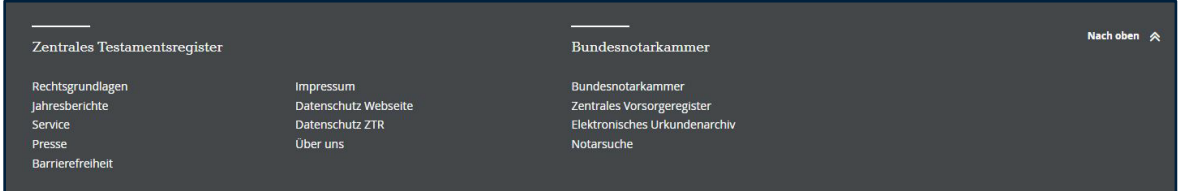

Die Fuß-Zeile ist in zwei Bereiche aufgeteilt.

In **Z T R**.

Und in **Bundes-Notarkammer**.

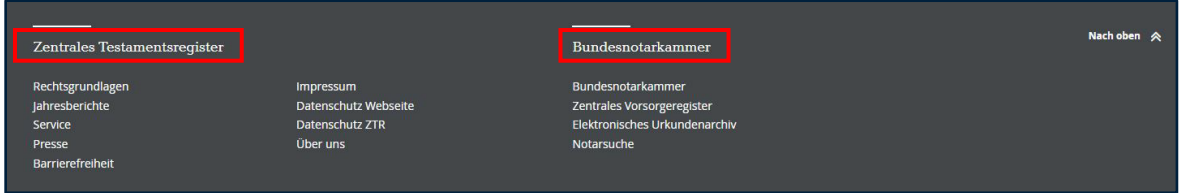

In der Fuß-Zeile sehen Sie diese Links:

Unter **Z T R**:

- Rechts-Grundlagen
- Jahres-Berichte
- Service
- Presse
- Impressum
- Daten-Schutz Web-Seite
- Daten-Schutz ZTR
- Über Uns

Unter Bundes-Notarkammer:

- Bundes-Notarkammer
- Zentrales Vorsorge-Register
- Elektronisches Urkunden-Archiv
- Notar-Suche

Ganz rechts steht:

Nach oben.

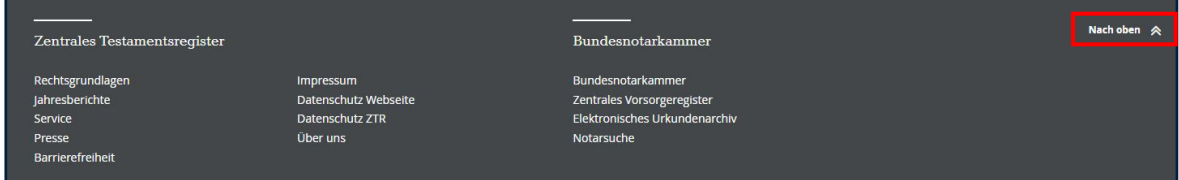

Möchten Sie zurück zum Anfang der Internet-Seite?

Dann klicken Sie auf Nach oben.

## **7. So funktioniert diese Internet-Seite auf dem Handy**

Es gibt auch eine mobile Version vom **Z T R.**

Die mobile Version sehen Sie auf Ihrem Smart-Phone.

Die mobile Version sieht etwas anders aus.

Die Kopf-Zeile ist etwas kleiner.

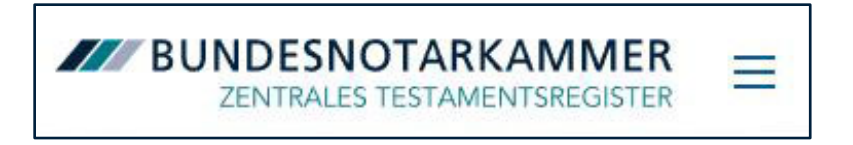

Auf der rechten Seite befinden sich drei Striche.

Das ist der Menü-Knopf.

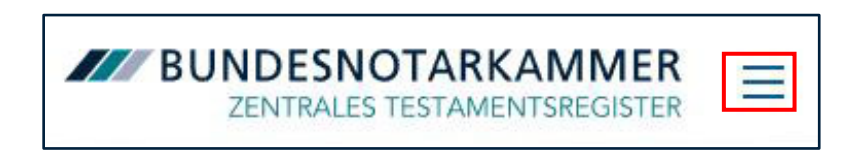

Tippen Sie auf den Menü-Knopf.

Dann öffnet sich das Haupt-Menü.

Sie können auf die Links im Haupt-Menü tippen.

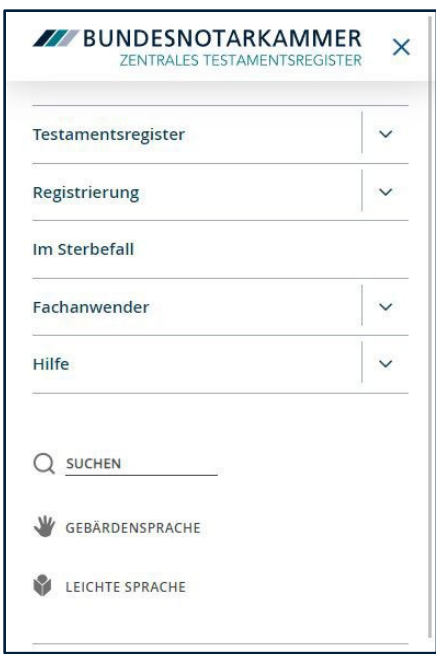

Sie können auch auf die Pfeile hinter den Links tippen.

Dann sieht man weitere Links von Unter-Seiten.

Auf die Links können Sie auch tippen.

Diese Links mit den Pfeilen gehören zum Haupt-Menü.

Die Inhalte der mobilen Version sind gleich wie auf dem PC.

Sie interessieren sich für ein Thema aus dem Menü?

Dann tippen Sie mit dem Finger auf die Schaltfläche.

Es öffnet sich dann die Seite des Themas.

Darunter finden Sie die Links aus dem Service-Menü.

Und ganz unten die Links aus der Fuß-Zeile.

Möchten Sie das Menü schließen?

Dann tippen Sie rechts oben auf das Kreuz.

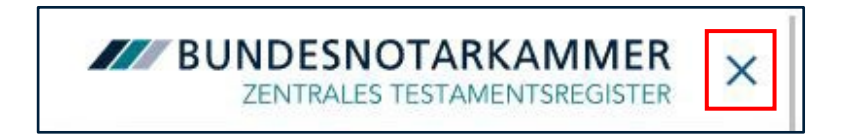

Dann kommen Sie zurück zur Start-Seite.

Auf der Start-Seite sehen Sie auch:

Ein großes Bild.

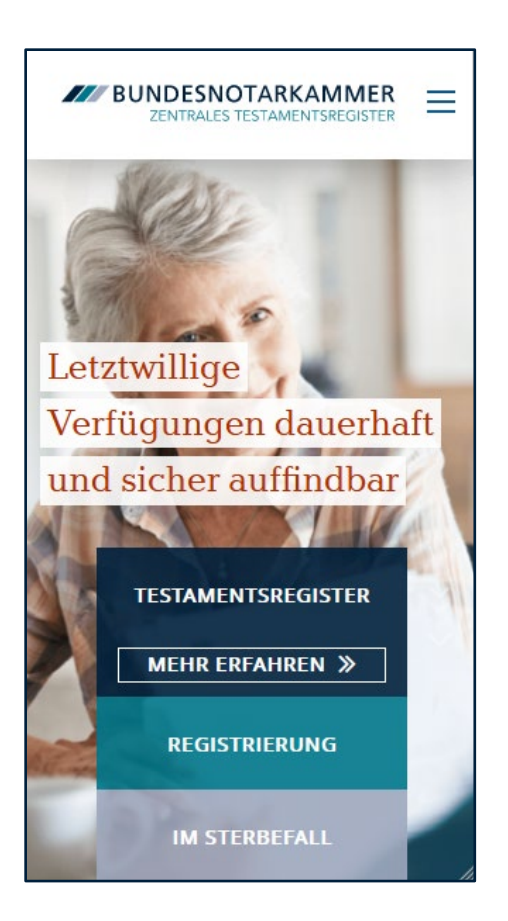

Unter dem Bild kommen die Themen:

- Testaments-Register
- Registrierung
- Im Sterbe-Fall

Sie interessieren sich für ein Thema?

Dann berühren Sie das Thema.

Dann öffnet sich der **Mehr Erfahren** Bereich.

Tippen Sie auf **Mehr Erfahren**.

Dann öffnet sich eine neue Seite.

Auf der neuen Seiten sind noch mehr Texte.

Zum Beispiel über **Testaments-Register.**

## Oder über **Registrierung.**

## Oder über **Im Sterbe-Fall.**

Die Texte haben alle ein passendes Icon.

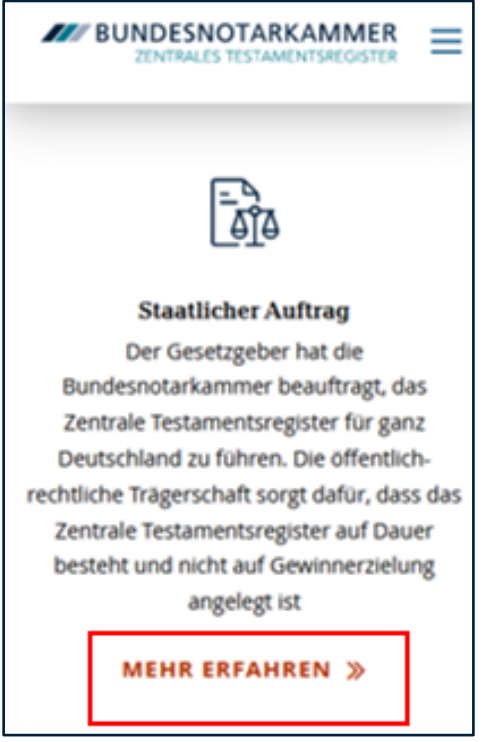

Sie interessieren für einen Text?

Dann klicken Sie auf **Mehr Erfahren.**

Dann kommen Sie direkt auf die Seite.

Unter den Texten gibt es blaue Pfeile.

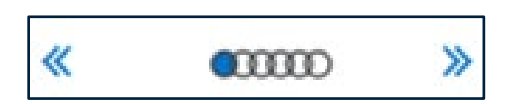

Sie möchten noch mehr Unterthemen sehen?

Dann können Sie mit den Pfeilen zwischen den Überschriften wechseln.

Am Ende finden Sie den Fuß-Bereich.

In der Fuß-Zeile sehen Sie diese Links:

## Unter **Zentrales Testaments-Register**:

- Rechts-Grundlagen
- Jahres-Berichte
- Service
- Presse
- Impressum
- Daten-Schutz Web-Seite
- Daten-Schutz ZTR
- Über Uns

Unter Bundes-Notarkammer:

- Bundes-Notarkammer
- Zentrales Vorsorge-Register
- Elektronisches Urkunden-Archiv
- Notar-Suche

## Ganz unten rechts sehen Sie **Nach oben**.

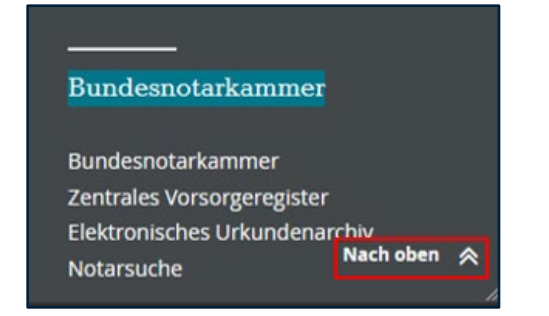

Möchten Sie zurück zum Anfang der Internet-Seite?

Dann klicken Sie auf **Nach oben**.